# **Education City Student Guide**

## **To login:**

- 1. Go to us.educationcity.com
- 2. Click "Login"
- 3. Enter username and password provided by GSN

#### **To access your courses:**

Upon logging in you will see the dashboard below. The course boxes will be gray and you will not be able to click on them.

1. Click on "Classwork" (it may take a couple of minutes to load)

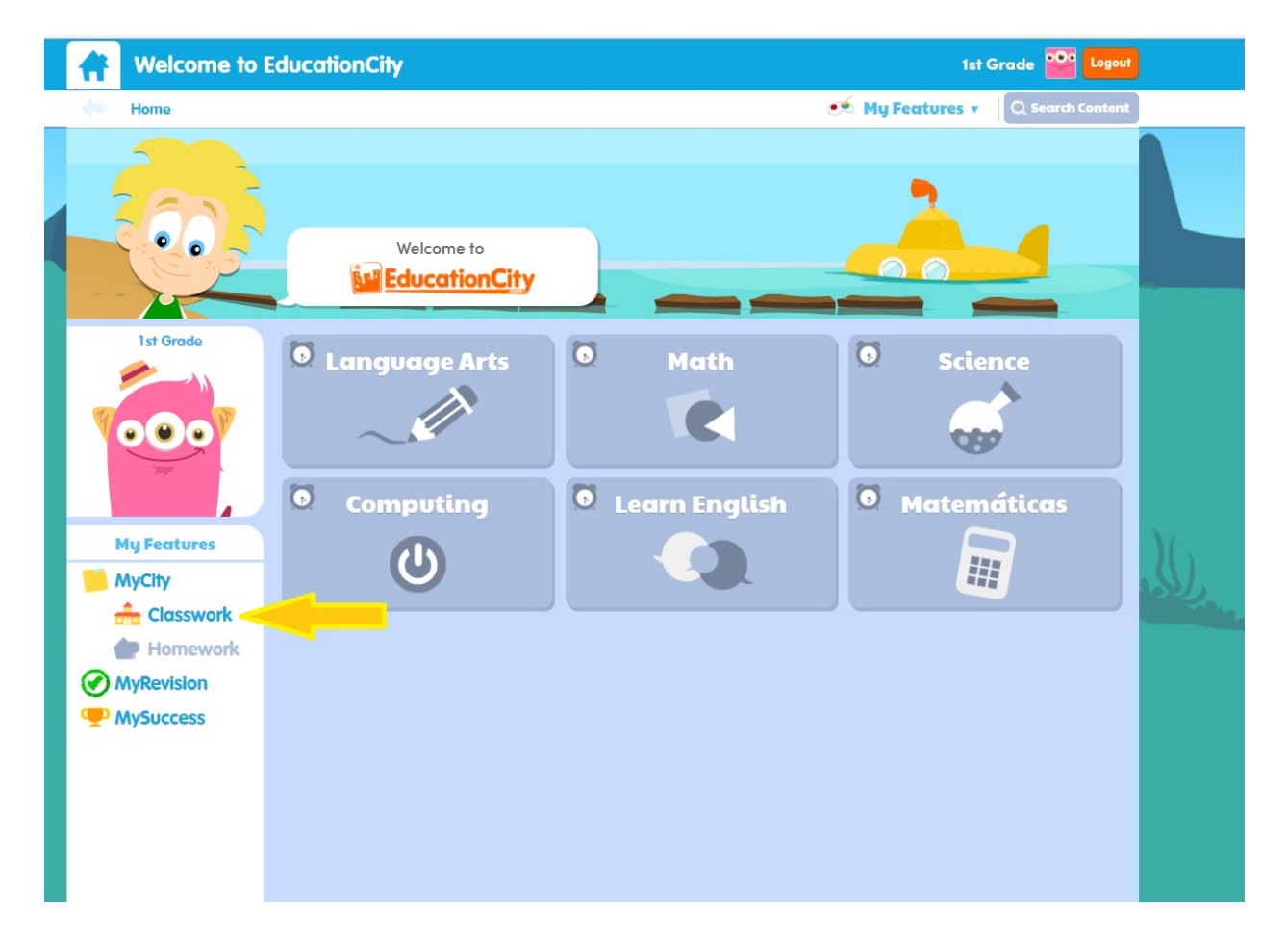

- 2. Click on the course you would like to work on
- 3. Click on the lesson you would like to do
- 4. To choose another course, click the arrow under Welcome to EducationCity to go back
- 5. Choose the next course you would like to work on
- 6. To return to your Dashboard click the "Home" picture on the top left

# **Types of Lessons:**

*Please note: Not every course will have these types of lessons.*

# **Content**

## **Topic Tools**

Designed as an ideal tool for topic exploration and

reinforcement, Topic Tools are open-ended, teacher-led tools perfect for the interactive whiteboard.

## **Activities**

bank of activities engage and inspire, providing targeted practice to reinforce concepts for group or individual

Bright and colorful, our large

learning.

# **PlayLive**

Reward learning in a fun,

competitive environment. Here, students can challenge each other in real-time math and spelling games.

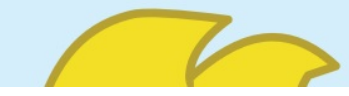

# **How to Use Lesson Types:**

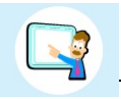

Topic Tools

- 1. Click on the Topic Tool Lesson
- 2. Click the "Question Mark" for Topic Tool Instructions (see image below)
- 3. Complete activity according to instructions
- 4. When done, click the arrow under Welcome to EducationCity to go back to lessons or the "Home" icon to return to the dashboard

# **Educatio**

#### **Tests**

Help assess learning with math, language arts, and science tests, perfect for assessing student performance and evaluating progress.

#### **Learn Screens**

These animated video tutorials can be launched by

teachers to introduce a new objective or offer an in-depth review for individual learners.

#### **Thinklts**

Open-ended questions, known as Thinklts, encourage higher-order thinking and

classroom discussion. These challenging tasks can be used as morning warm-ups, extension activities, or exit tickets.

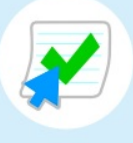

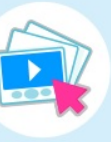

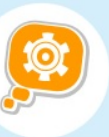

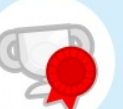

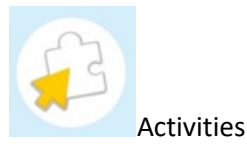

1. Click on the Activity Lesson

- 2. Click the "Start" on the bottom left
- 3. Complete activity according to instructions
- 4. Once completed you can choose to "Show Corrections" this will show you each problem and the correct answer or "Print Certificate" to print a completion certificate for this activity. *You do not need to print the certificates.*
- 5. When done, click "Quit" then "Yes" to return to your class
- 6. Click the "Home" icon to return to the dashboard

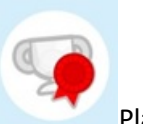

Playlive

- 1. Click on the Playlive Lesson
- 2. Click "Next" on the bottom right
- 3. Follow the on-screen prompts
- 4. When done, click the arrow under Welcome to EducationCity to go back to lessons or the "Home" icon to return to the dashboard

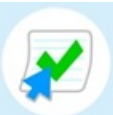

Tests *(not all courses have tests)*

- 1. Click on the Test Lesson
- 2. Click the "Start" on the bottom left
- 3. Answer all the questions You will have a time limit to answer them
- 4. Once you have answered all the questions click "Finished" on the top right
- 5. Click "Yes" to finish the test
- 6. Once completed you can choose to "Show Corrections" this will show you each problem and the correct answer.
- 7. When done, click "Quit" then "Yes" to return to your class
- 8. Click the "Home" icon to return to the dashboard

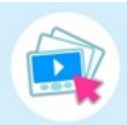

Learn Screens

- 1. Click on the Learn Screen Lesson
- 2. Click the "Play" button in the middle of the screen to begin the lesson
- 3. You can use the control buttons to rewind, fast forward or pause the lesson.

4. When done, click the arrow under Welcome to EducationCity to go back to lessons or the "Home" icon to return to the dashboard

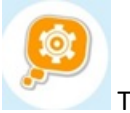

**ThinkIts** 

*ThinkIts do not have to be completed. Your parent/teacher will determine which ones should be done.*

- 1. Click on the ThinkIts Lesson you would like to open
- 2. Follow the on-screen prompts
- 3. When done, click the arrow under Welcome to EducationCity to go back to lessons or the "Home" icon to return to the dashboard

#### **Viewing Your Progress:**

- 1. From the Dashboard click "My Success" (see image below}
- 2. Click the "Classwork" folder
- 3. Click the name of the course you want to view

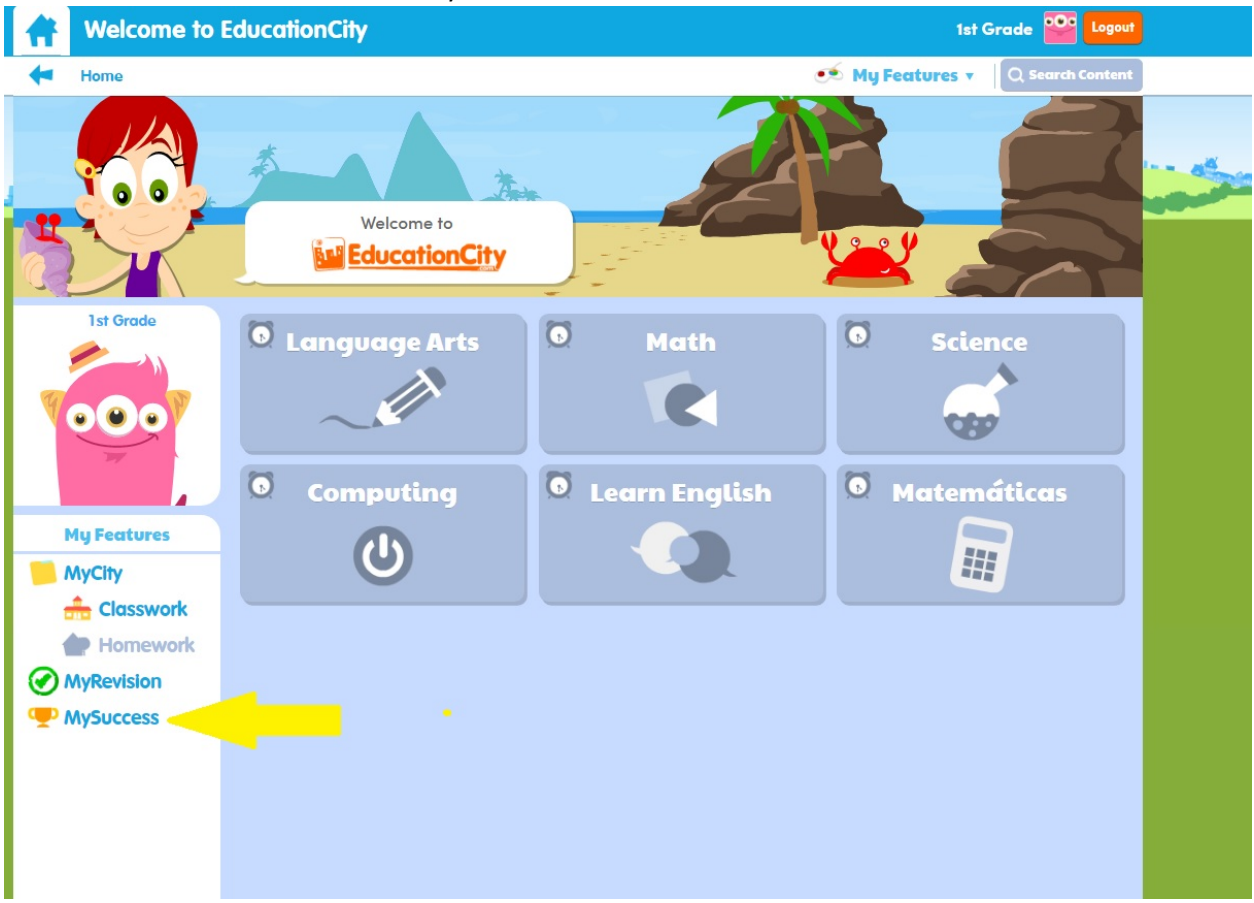